**Firmware Upgrade for DLA-X500RBE, DLA-X500RBU, DLA-X500RWE, DLA-X700RBE, DLA-X700RBU, DLA-X900RBE, DLA-X900RBU, DLA-XC5880RB, DLA-XC7880RB, DLA-RS4910U, DLA-RS49E, DLA-RS49U, DLA-RS57E, DLA-RS57U, DLA-RS6710U, DLA-RS67E, DLA-RS67U**

# **Advanced Notice**

Update process is different depending on firmware version

**r1178.n(\*1) (first firmware):** 

Please apply all steps in the manual.

## **r1210.n(\*1) (second firmware):**

You can skip the steps related to Flash Magic Program. ( Do procedure "Second Update Step (Page 9)" of "D. Update" )

**(\*1) "n":Any number**

# *Procedure Outline:*

- **A. Prerequisite:** Download and extract the JVC update file. Install the Flash Magic program to your PC.
- **B. Prerequisite:** Verify that the ILAFPJ2013\_upgrader program can be run (Microsoft .NET Framework 4.0 is required).
- **C. Update Preparation:** Connect the RS-232C cable and make sure the projector is in update mode.
- **D. Update:** 2-Step update. First update with the Flash Magic program, then second update with the ILAFPJ2013\_upgrader program.
- **E. Verification:** Verify the Firmware version.

## *Procedure Details:*

### **A. Prerequisite:** *Download and extract the JVC update file. Install the Flash Magic program to your PC.*

1. Download and extract the JVC update file to the Desktop. This creates the following folders:

- "Flash Magic" folder contains the Flash Magic installation program.
- "JVC2013UPDATE" folder contains the firmware update files and the "upgrader\_1button" sub-folder, which contains the "ILAFPJ2013\_upgrader" program.

2. Double-click the "FlashMagic.exe" file in the "Flash Magic" folder to launch the setup and then click on "Next":

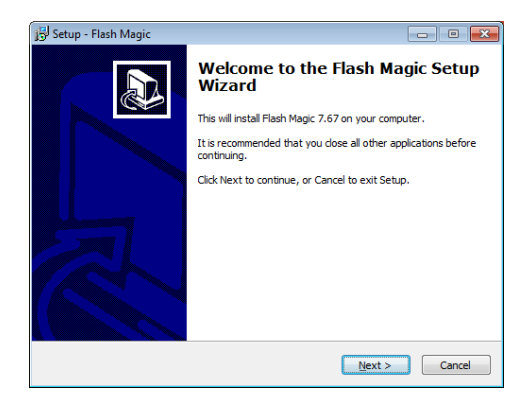

3. Select "I accept the agreement" and click on Next:

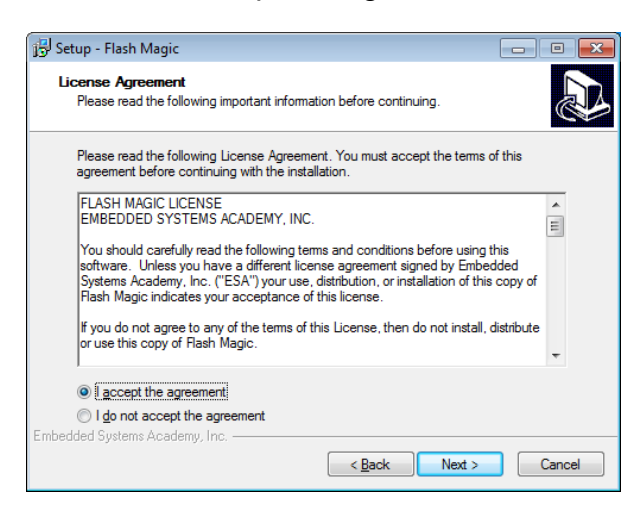

#### 4. Click on Next:

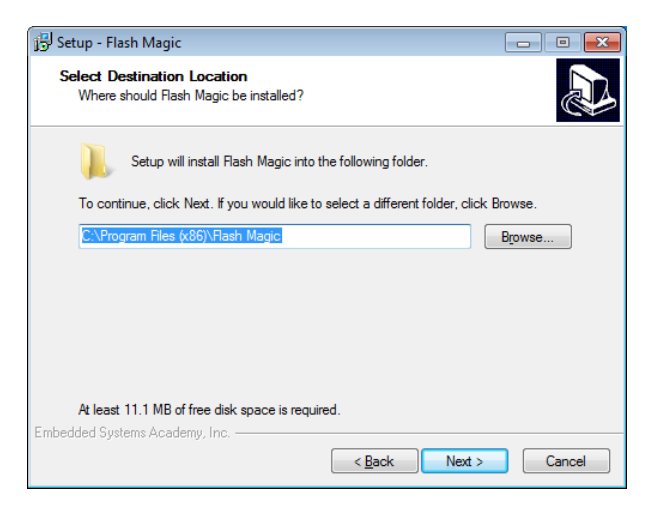

## 5. Click on Next:

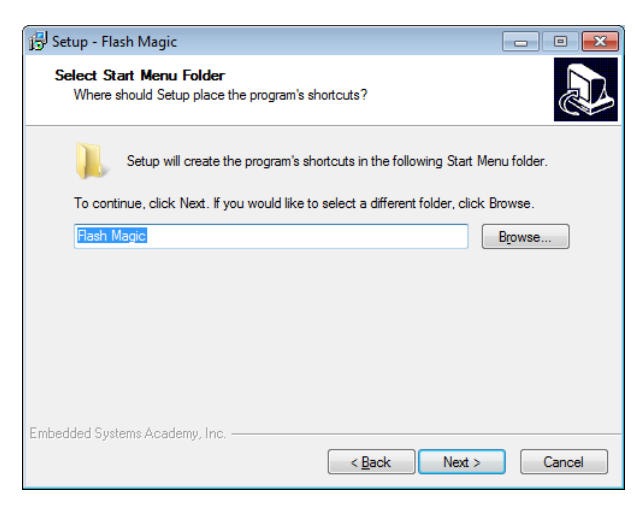

6. Select "Create a desktop icon" and click on Next:

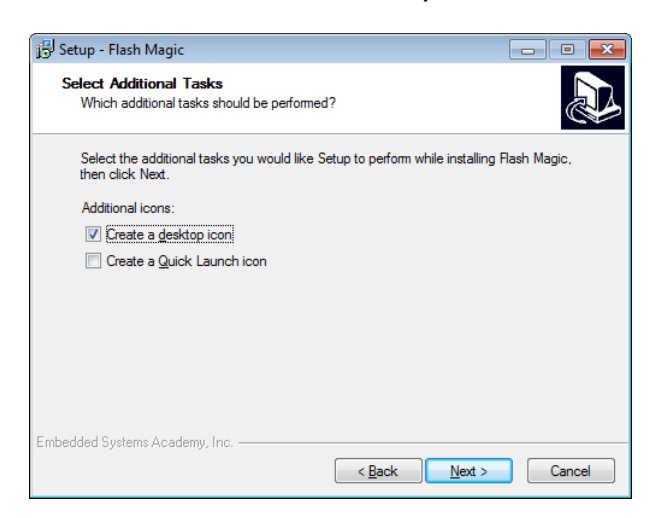

7. Click on Install:

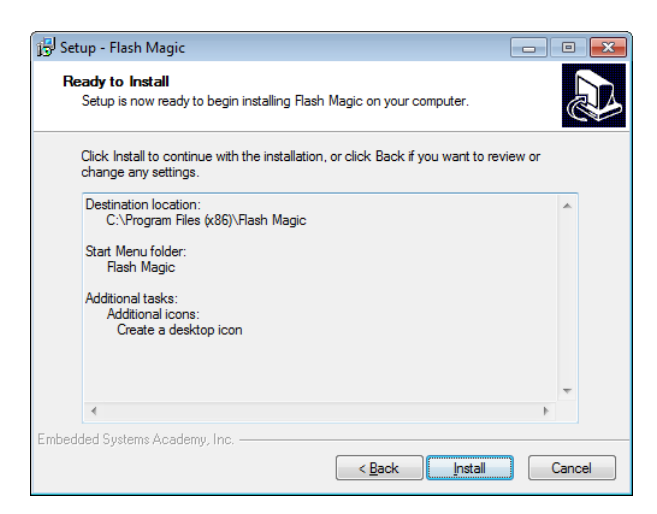

8. Click on Finish

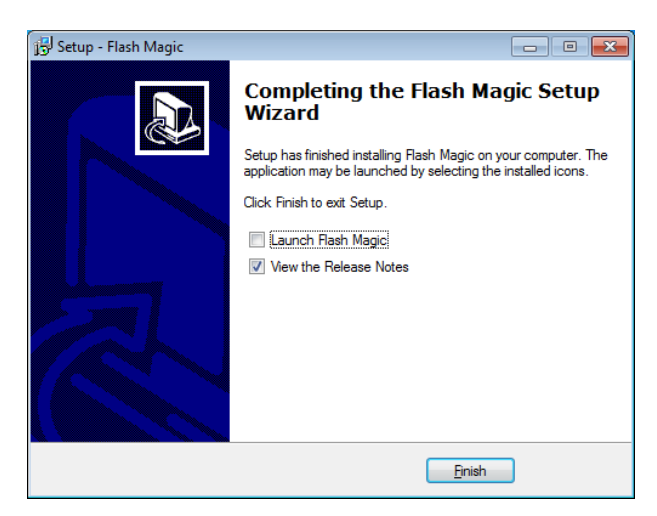

## **B. Prerequisite:** *Verify that the ILAFPJ2013\_upgrader program can be run.*

1. Double click the "**ILAFPJ2013\_UP\_GRADER.exe**" file in the "upgrader\_1button" sub-folder and the window below should appear:

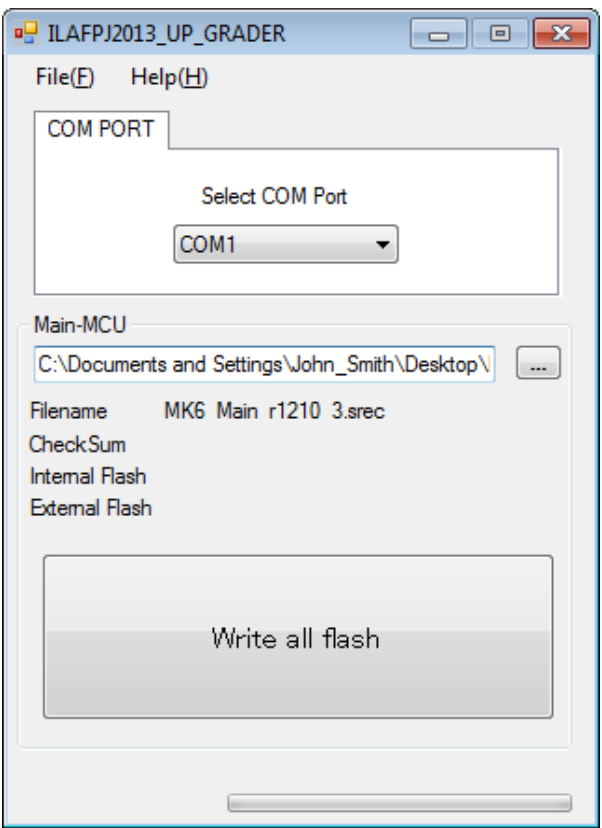

If so, then you may close this window and proceed to the next step.

However, if you receive the following error below, then you must first download and install the ".NET Framework 4 Client Profile (Standalone Installer)" from Microsoft before proceeding.

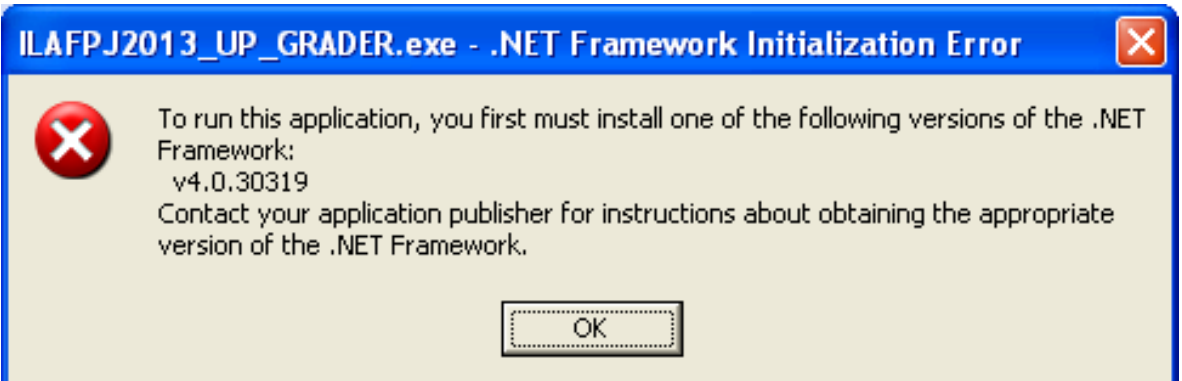

## **C. Update Preparation:** *Connect the RS-232C cable and make sure the projector is in update mode.*

- 1. Make sure the projector is OFF, with the AC cord unplugged.
- 2. Connect your PC to the Projector with an RS-232C null-modem (cross) cable.

\* In the case that your PC does not have an RS-232C serial port, you will need to use a USB-to-RS232C adapter in addition.

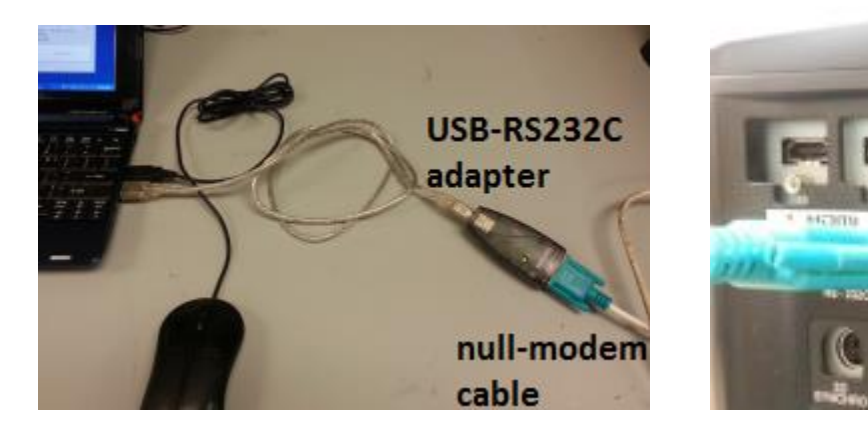

To get the projector into Update Mode, press and hold the INPUT button while inserting the AC cord. After the AC cord is inserted, keep holding the INPUT button for approximately 5 seconds, then release the INPUT button.

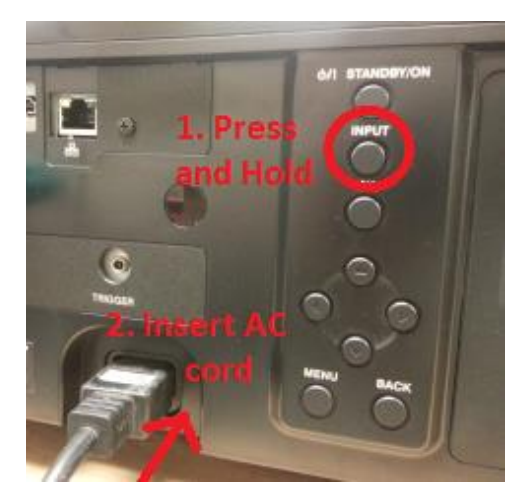

The front LEDs will all be OFF and only the orange LED indicator on the LAN connector will be ON. This indicates the projector is in Update Mode:

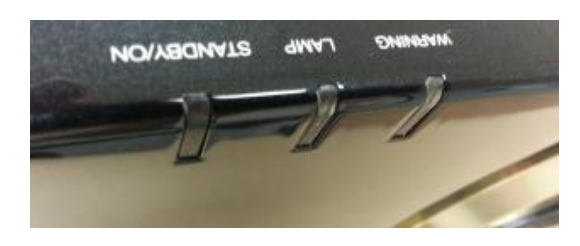

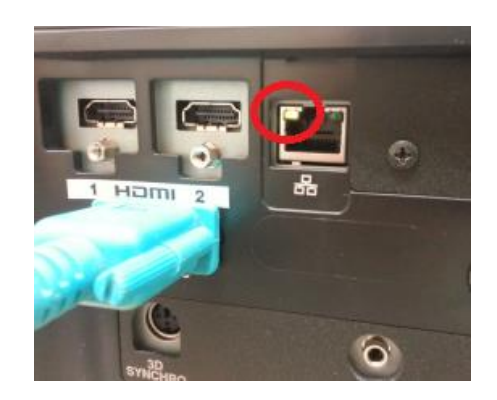

## *D.* **Update:** *2-Step Update.*

#### *First Update Step*

Double-click on the Flash Magic icon on your desktop to open a Flash Magic window.

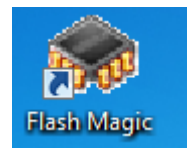

- 1. Click on the "Select Device" button, choose "LPC1788" in the ARM Cortex folder, then click the "OK" button:
- 2. Select the appropriate COM port.
- 3. Select "57600" for the Baud Rate.
- 4. Select "None (ISP)" for the Interface.
- 5. Type in "12" in the Oscillator (Mhz) field.
- 6. Check the box for "Erase all Flash+Code Rd Prot"
- 7. Click on "Browse" and select the "**Main\_boot\_ver2.hex**" update file in the "JVC2013UPDATE" folder.
- 8. Check the box for "Verify after programming"
- 9. Click on the "Start" button

\*This first update will take approximately 4 minutes to complete.

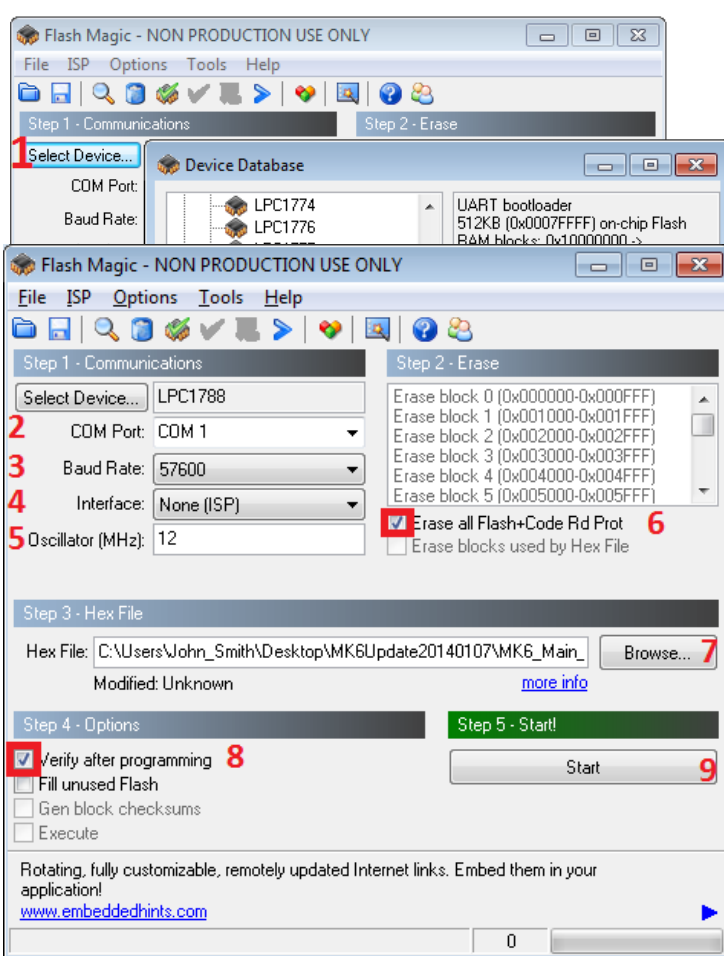

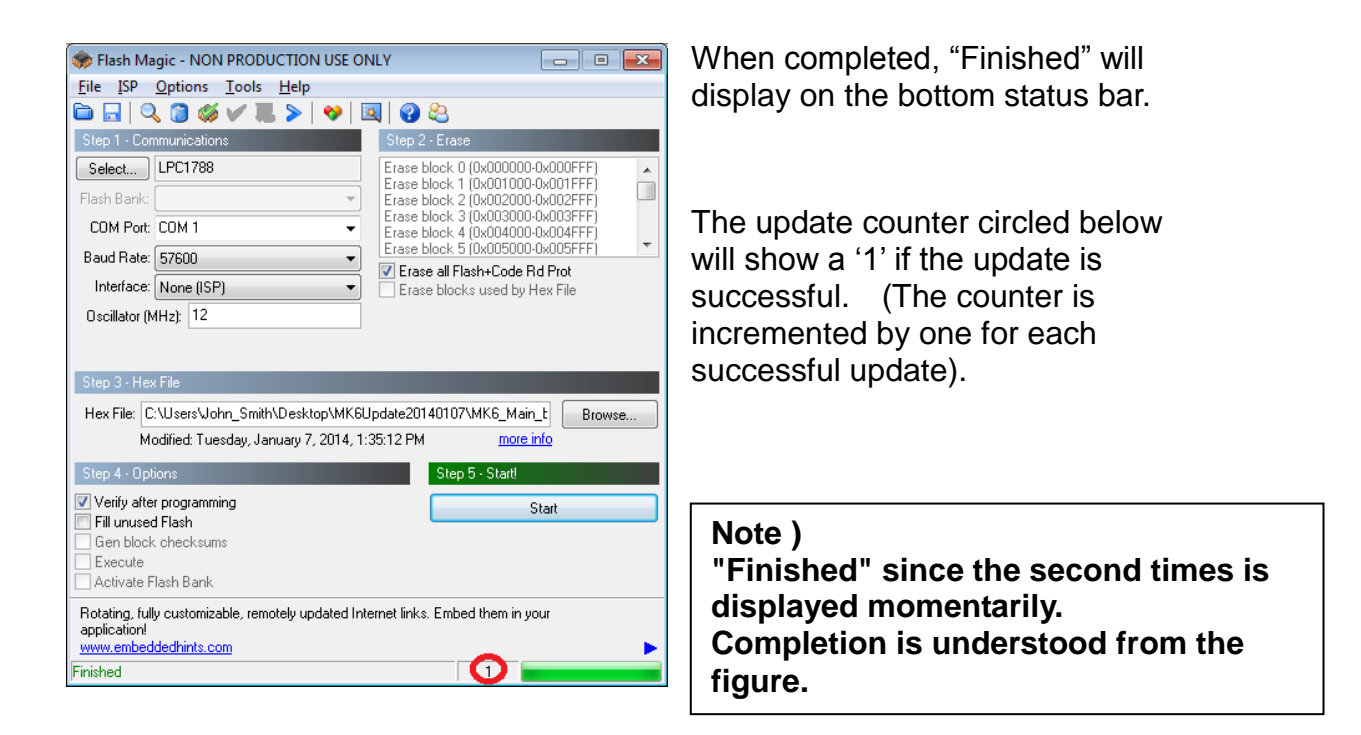

10. Close the Flash Magic program.

11. Unplug the AC cord and wait a few seconds for the orange LED indicator on the LAN connector to turn OFF.

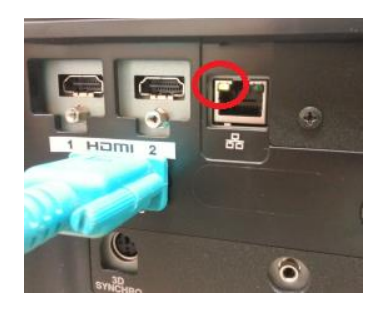

.

12. Then plug in the AC cord; all three front LEDs should be lit.

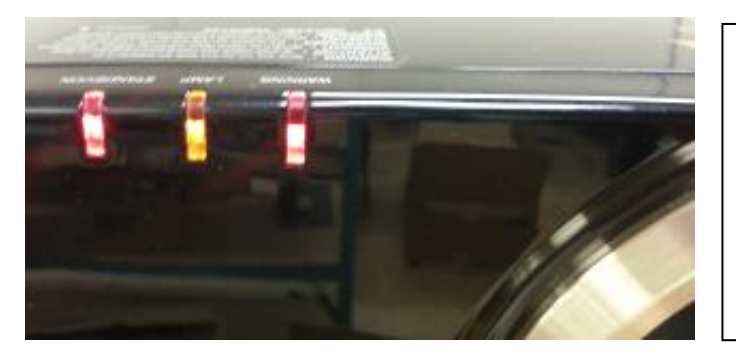

**Note )**

**There is no problem If you do the "FlashMagic" step to r1210.n firmware unit. Just that LEDs indication will not be equ is not lit.**

**(\*1) "n": Any number**

#### *Second Update Step*

Starting with the AC cord disconnected, next plug in the AC cord.

Double click the "**ILAFPJ2013\_UP\_GRADER.exe**" file in the "upgrader\_1button" sub-folder. The window below should appear:

- 1. Select the appropriate COM port.
- 2. Click the "…" button and select the "**Main\_r1211\_1.srec**" update file in the "JVC2013UPDATE" folder.
- 3. Click the "Write all flash" button.

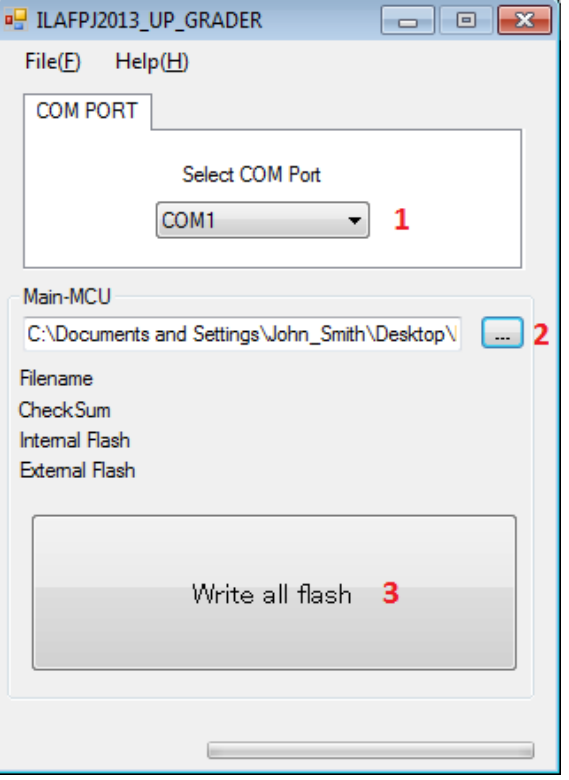

The STANDBY indicator will change to green during the update:

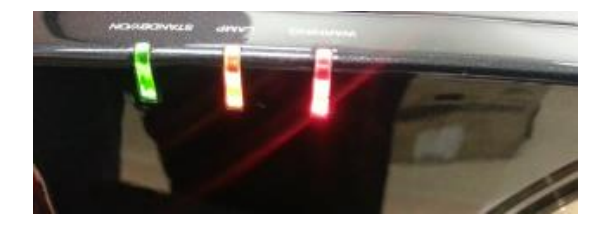

This second update will take approximately 3 minutes to complete.

After the second update is finished, a complete window will pop-up. Also, the projector will be in STANDBY mode, with only the STANDBY LED lit.

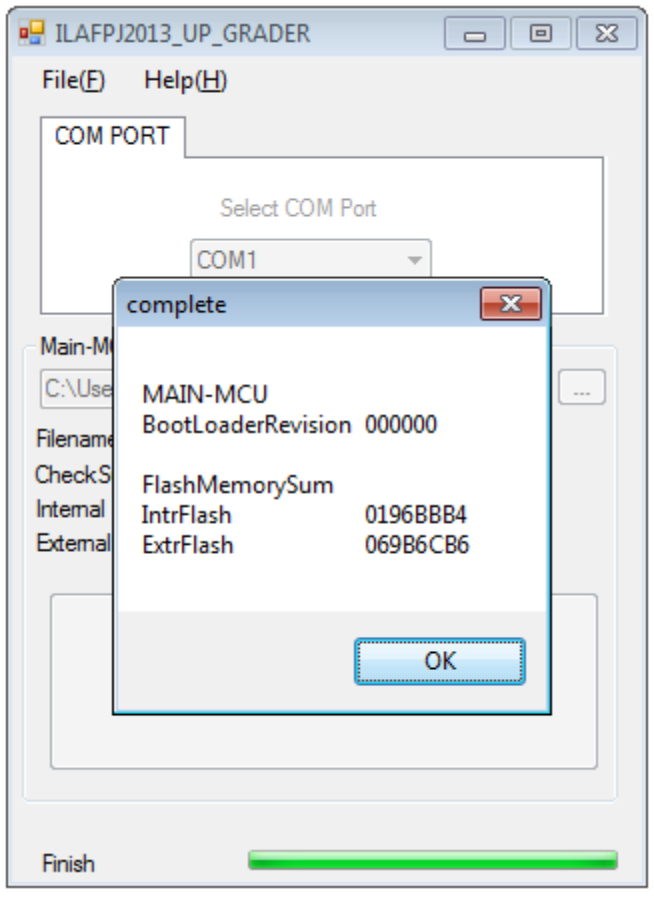

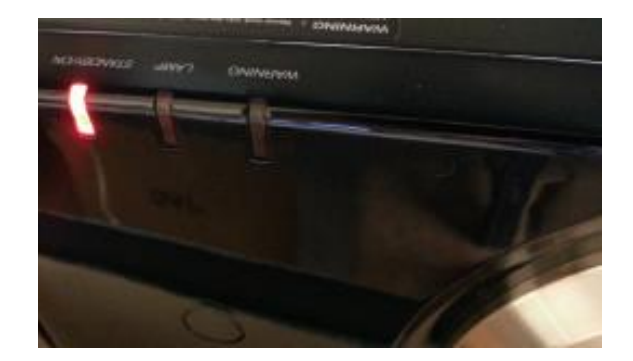

- 4. Click the 'OK' button in the complete window, and then close the ILAFPJ2013\_UP\_GRADER program.
- 5. Unplug the AC cord and wait a few seconds for the STANDBY LED to turn off.
- 6. Disconnect the RS-232C cable from the projector.
- 7. Plug in the AC cord and power ON the projector.

# **E. Verification:** *Verify the Firmware version.*

Display the Information tab in the User menu.

Check that the "Soft Ver." displays version **r1211.1**

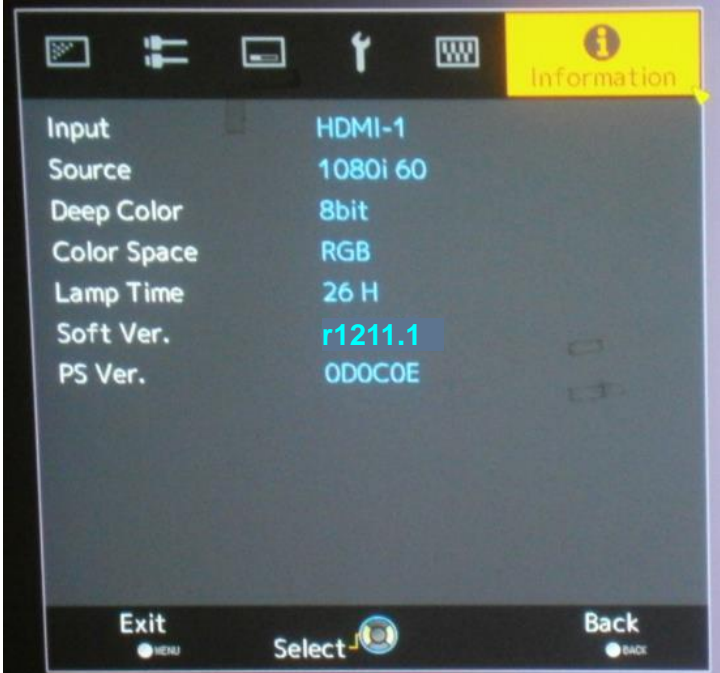

\*Note: In the case of an error, please retry the procedure from the beginning.